**Manual Técnico**

**Periopera, Software De Seguimiento Integral Para**

**Habitantes De Zonas Rurales De Soacha Que Requieren Procesos**

**Perioperatorios Electivos**

Jhonatan David Becerra Donado

Michael Steven Acero Cifuentes

Universidad de Cundinamarca

Facultad de Ingeniería

Programa en Tecnología en Desarrollo de Software

Soacha, marzo de 2022

### **Periopera, Software De Seguimiento Para**

### **Habitantes De Zonas Rurales De Soacha Que Requieren Procesos**

**Perioperatorios Electivos**

Jhonatan David Becerra Donado

Michael Steven Acero Cifuentes

Director(a):

Yudy Amparo Narváez Vallejo

Especialista en Seguridad Informática

Trabajo de grado para optar el título de Tecnólogo en Desarrollo de Software

Universidad de Cundinamarca

Facultad de Ingeniería

Programa en Tecnología en Desarrollo de Software

Soacha, marzo de 2022

# Tabla de Contenido

<span id="page-2-0"></span>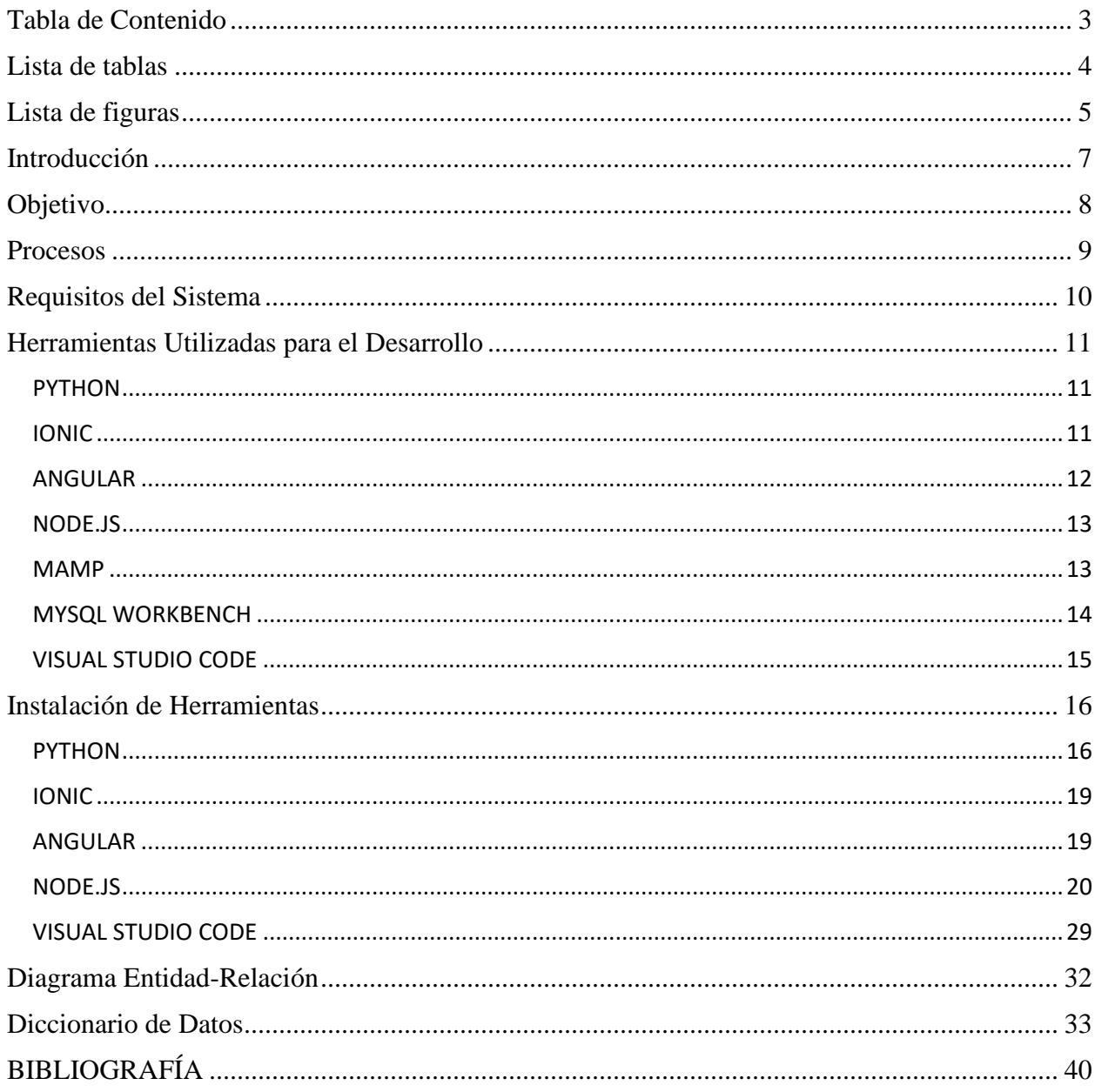

# Lista de tablas

<span id="page-3-0"></span>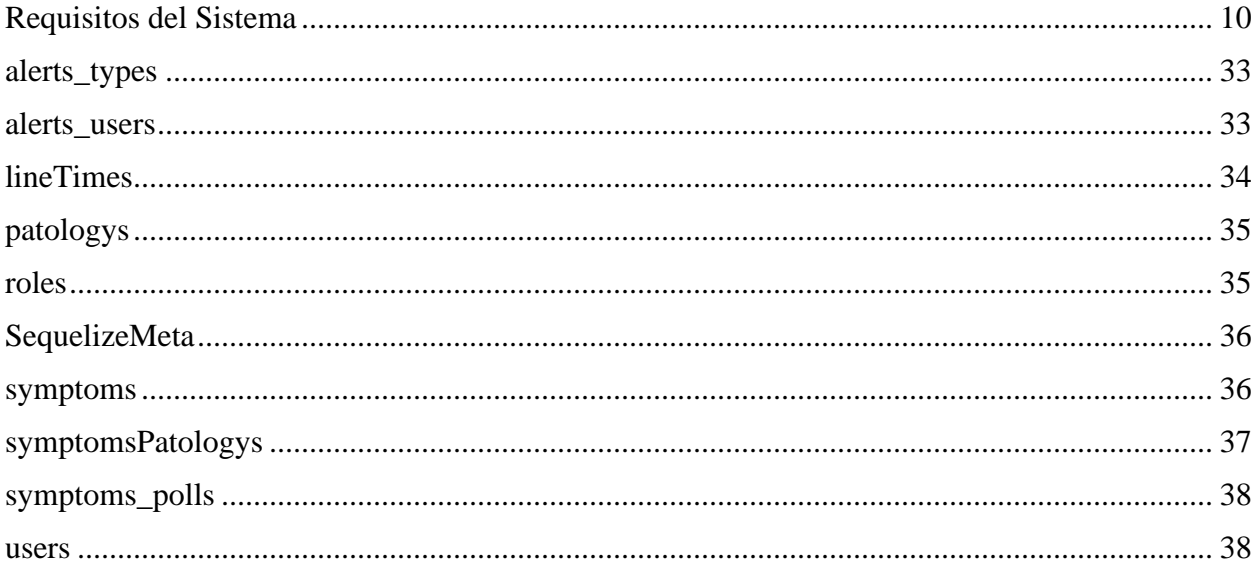

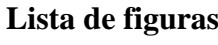

<span id="page-4-0"></span>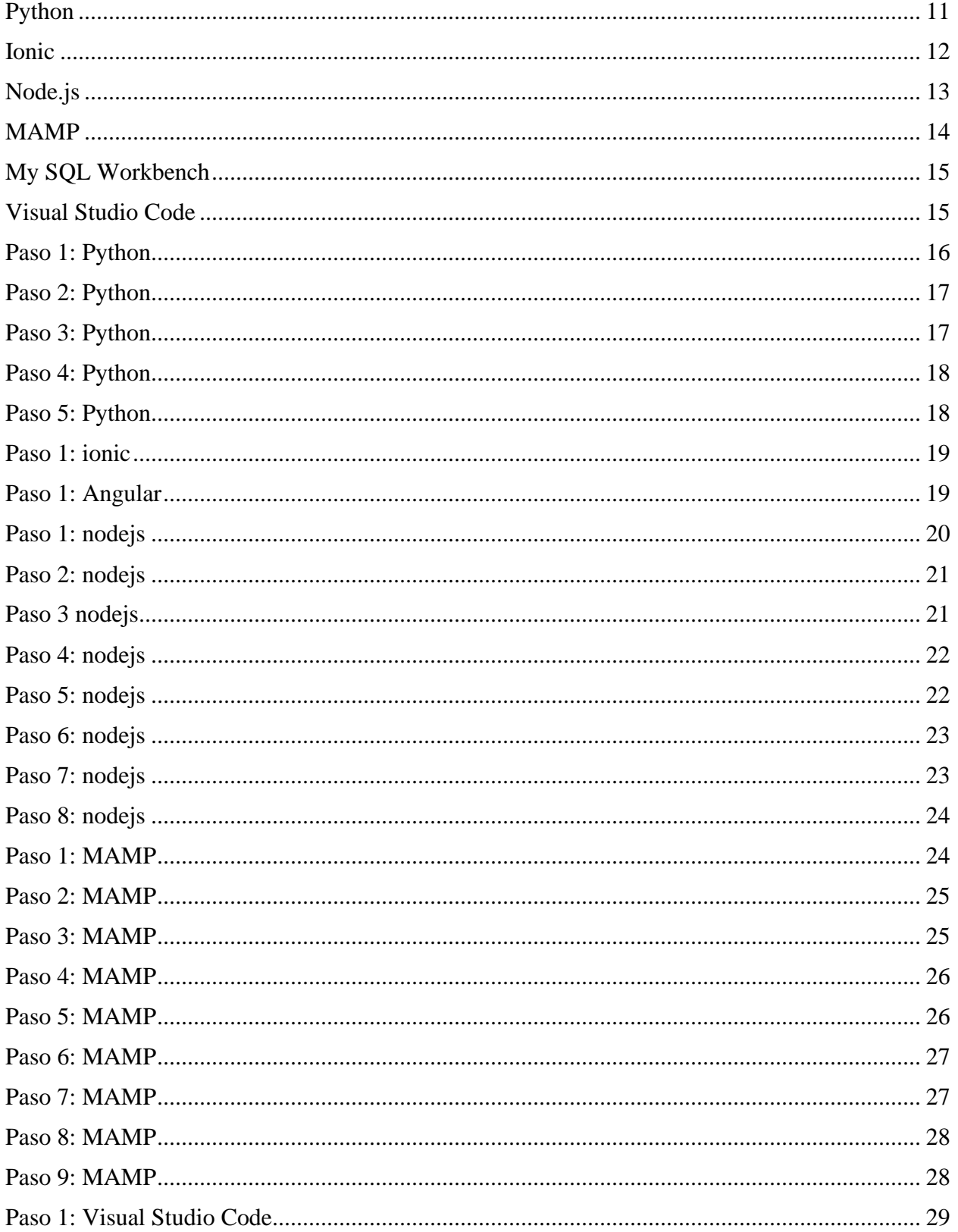

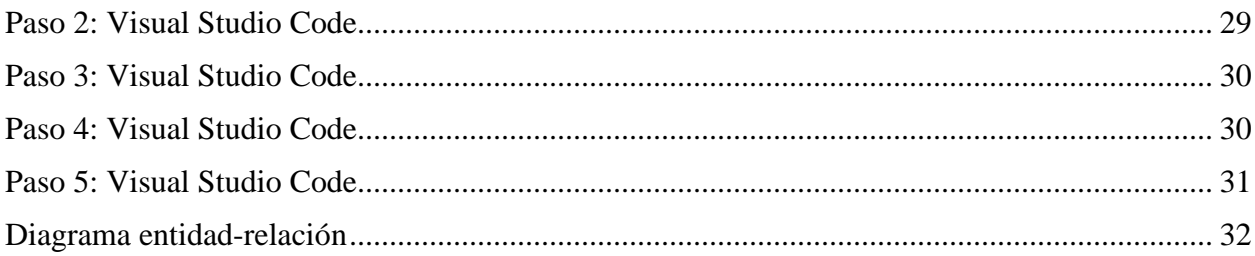

# **Introducción**

<span id="page-6-0"></span>El siguiente manual está compuesto por instrucciones para la correcta instalación de las herramientas necesarias para la construcción y la funcionalidad del sistema. Esto permitirá el correcto acceso al usuario o los usuarios que se encargarán de la gestión, manejo y mantenimiento de la aplicación.

# **Objetivo**

<span id="page-7-0"></span>El objetivo de este manual técnico es describir todos los procesos de instalación de los programas necesarios para el mantenimiento del BACKEND y FRONTEND de la aplicación PERIOPERA, con el fin de realizar soporte, modificaciones y/o actualizaciones al sistema.

#### **Procesos**

### <span id="page-8-0"></span>**Procesos de Entrada**

- Aplicación móvil

Ingresar a la aplicación

Registrar datos para el registro de usuarios (Pacientes)

Inicio de sesión de usuarios (Pacientes)

#### **Procesos de Salida**

- Aplicación móvil

Consulta de datos del usuario (Pacientes y profesionales)

Consulta de alertas (Pacientes y profesionales)

Generar formatos (Reportes)

- Base de Datos

Exportar copia de seguridad de la base de datos (nube)

# **Requisitos del Sistema**

# <span id="page-9-0"></span>**Tabla 1.**

<span id="page-9-1"></span>*Requisitos del Sistema*

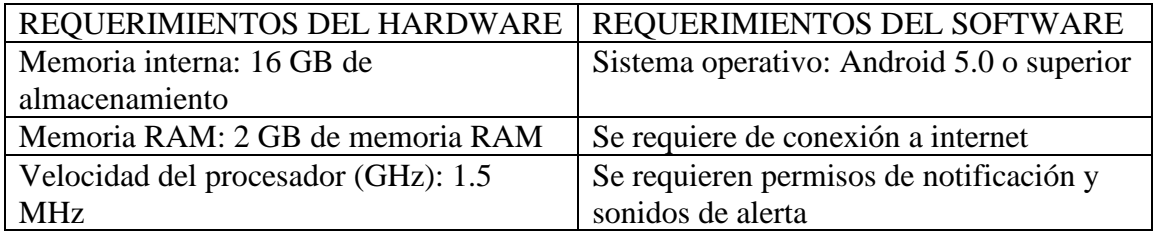

*Fuente: Autoría propia*

#### **Herramientas Utilizadas para el Desarrollo**

### <span id="page-10-1"></span><span id="page-10-0"></span>**PYTHON**

Python es un lenguaje de programación de alto nivel que se utiliza para desarrollar aplicaciones de todo tipo. A diferencia de otros lenguajes como Java o .NET, se trata de un lenguaje interpretado, es decir, que no es necesario compilarlo para ejecutar las aplicaciones escritas en Python, sino que se ejecutan directamente por el ordenador utilizando un programa denominado interpretador, por lo que no es necesario "traducirlo" a lenguaje máquina.

#### **Figura 1**

<span id="page-10-3"></span>*Python*

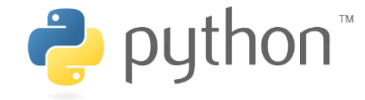

*Nota. Adaptado de Python, 2022 (https://www.python.org/)*

#### <span id="page-10-2"></span>**IONIC**

[Ionic](https://ionicframework.com/) es un framework originalmente basado en [Angular.](https://angular.io/) Permite a nuestros programadores el desarrollo de apps con [tecnologías](https://www.syntonize.com/tecnologia-reconocimiento-facial/) web. Utiliza estándares como HTML, CSS y JavaScript. Prepara el código de una app para que pueda funcionar tanto en plataformas iOS como en Android. También ofrece la posibilidad de realizar una compilación más y hacer una ampliación de escritorio basada en [ElectronJS.](https://electronjs.org/) Dando lugar a una [Progressive Web App.](https://www.syntonize.com/google-play-store-pwa/)

# **Figura 2**

<span id="page-11-1"></span>*Ionic*

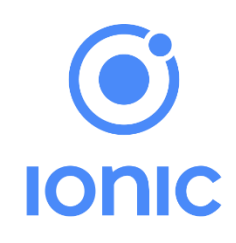

*Nota. Adaptado de Ionic Framework, 2022 (https://ionicframework.com/)*

#### <span id="page-11-0"></span>**ANGULAR**

Angular es uno de los frameworks Javascript más utilizados para crear aplicaciones Web. Entre sus virtudes se destaca la posibilidad de utilizar templates declarativos, aplicar inyecciones de dependencias y crear componentes reutilizables.

# **Figura 3**

Angular

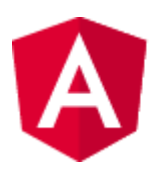

*Nota. Adaptado de Angular CLI, 2022 [\(https://angular.io/\)](https://angular.io/)*

#### <span id="page-12-0"></span>**NODE.JS**

NodeJS es una tecnología para el desarrollo de aplicaciones de propósito general. Básicamente consiste en una plataforma de ejecución de Javascript, lo que se conoce como un "runtime", sobre la que se pueden ejecutar todo tipo de programas.

#### **Figura 4**

<span id="page-12-2"></span>*Node.js*

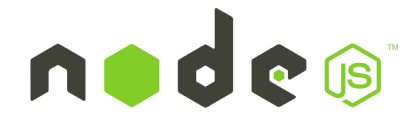

*Nota. Adaptado de Node.JS, 2022 (https://nodejs.org/es/)*

#### <span id="page-12-1"></span>**MAMP**

El acrónimo MAMP se refiere al conjunto de programas software comúnmente usados para desarrollar sitios web dinámicos sobre sistemas operativos Apple Macintosh, MAC OS X.

- macOS: Sistema operativo.
- Apache: Servidor Web.
- MySQL: Sistema de gestión de bases de datos.
- PHP, Perl o Python, lenguajes de programación usados para la creación de sitios web.

#### **Figura 5**

<span id="page-13-1"></span>*MAMP*

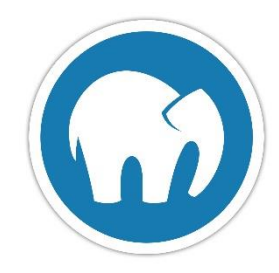

*Nota. Adaptado de MAMP, 2022 (https://www.mamp.info/en/windows/)*

#### <span id="page-13-0"></span>**MYSQL WORKBENCH**

MySQL Workbench es uno de los primeros productos de la familia MySQL que ofrece dos ediciones diferentes, una open source y una edición comercial. Este software da al usuario la posibilidad de modelado de datos, desarrollo de SQL y herramientas de administración completas para la configuración de servidores, administración de usuarios, copias de seguridad y mucho más. MySQL Workbench está disponible en Windows, Gnu/Linux y Mac OS X.

MySQL Workbench permite diseñar visualmente, modelar, generar y administrar bases de datos. Incluye todo lo que necesita un modelador de datos para crear modelos complejos de ER, ingeniería directa e inversa y también ofrece características clave para realizar tareas difíciles de gestión de cambios y documentación que normalmente requieren mucho tiempo y esfuerzo.

#### **Figura 6**

<span id="page-14-1"></span>*My SQL Workbench*

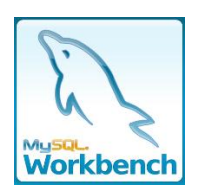

*Nota. Adaptado de MySQL, 2022 (https://www.mysql.com/)*

#### <span id="page-14-0"></span>**VISUAL STUDIO CODE**

Visual Studio Code es un editor de texto plano desarrollado por Microsoft totalmente gratuito y de código abierto para ofrecer a los usuarios una herramienta de programación avanzada como alternativa al Bloc de Notas.

Este editor está escrito totalmente en Electron, un framework utilizado para unir Chromium y Node.js en forma de aplicación de escritorio. No se caracteriza precisamente por un bajo consumo de memoria (ya que tiene que cargar todo el core de Chrome), pero es muy sencillo de programar, muy potente y flexible. Este editor utiliza el mismo componente editor que Visual Studio Team Services (Monaco) en lugar del clásico Atom.

**Figura 7**

<span id="page-14-2"></span>*Visual Studio Code*

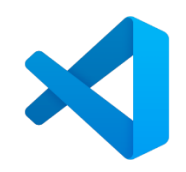

*Nota. Adaptado de Visual Studio Code, 2022 (https://code.visualstudio.com/)*

#### **Instalación de Herramientas**

### <span id="page-15-1"></span><span id="page-15-0"></span>**PYTHON**

Para la correcta instalación de Python, nos dirigimos a la página oficial y buscamos la versión más reciente, en este caso es 3.10.2, la encontraremos en el siguiente link:<https://www.python.org/downloads/>

### **Figura 8**

#### *Paso 1: Python*

<span id="page-15-2"></span>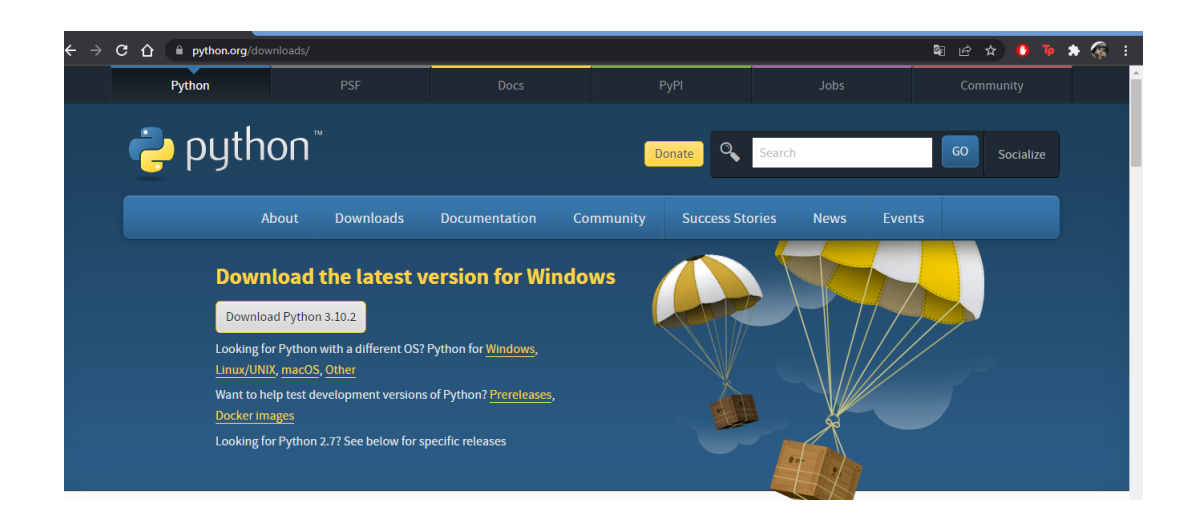

Ejecutaremos como administrador el archivo descargado

# **Figura 9**

#### <span id="page-16-0"></span>*Paso 2: Python*

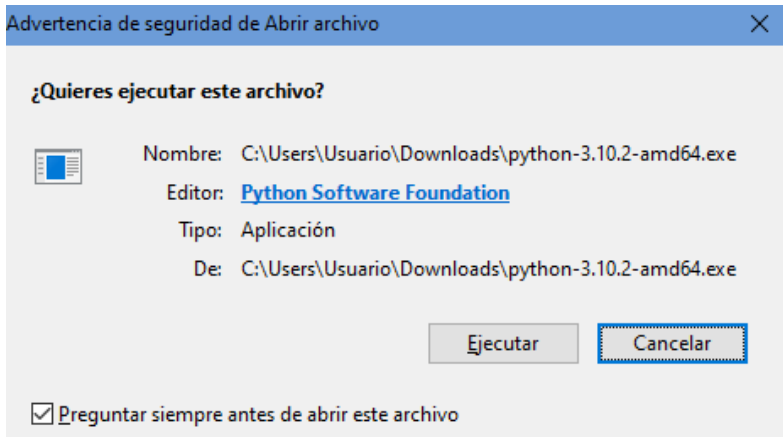

Daremos click en "Install now" y aceptamos como administrador

### **Figura 10**

#### <span id="page-16-1"></span>*Paso 3: Python*

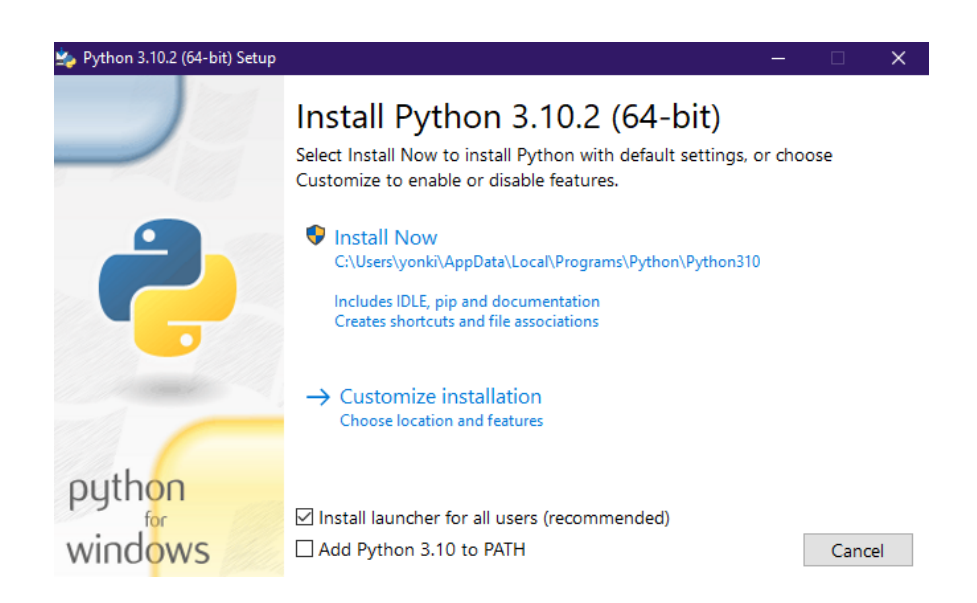

Esperamos a que termine la instalación

### **Figura 11**

#### <span id="page-17-0"></span>*Paso 4: Python*

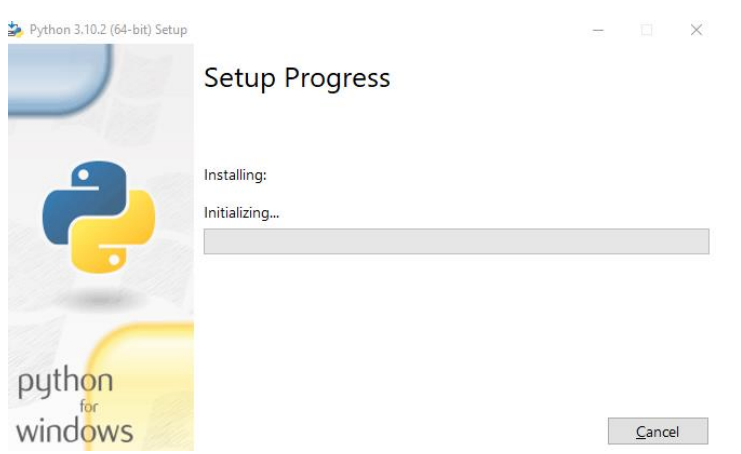

Al finalizar daremos click en "close", y ya tendremos Python instalado.

## **Figura 12**

*Paso 5: Python* 

<span id="page-17-1"></span>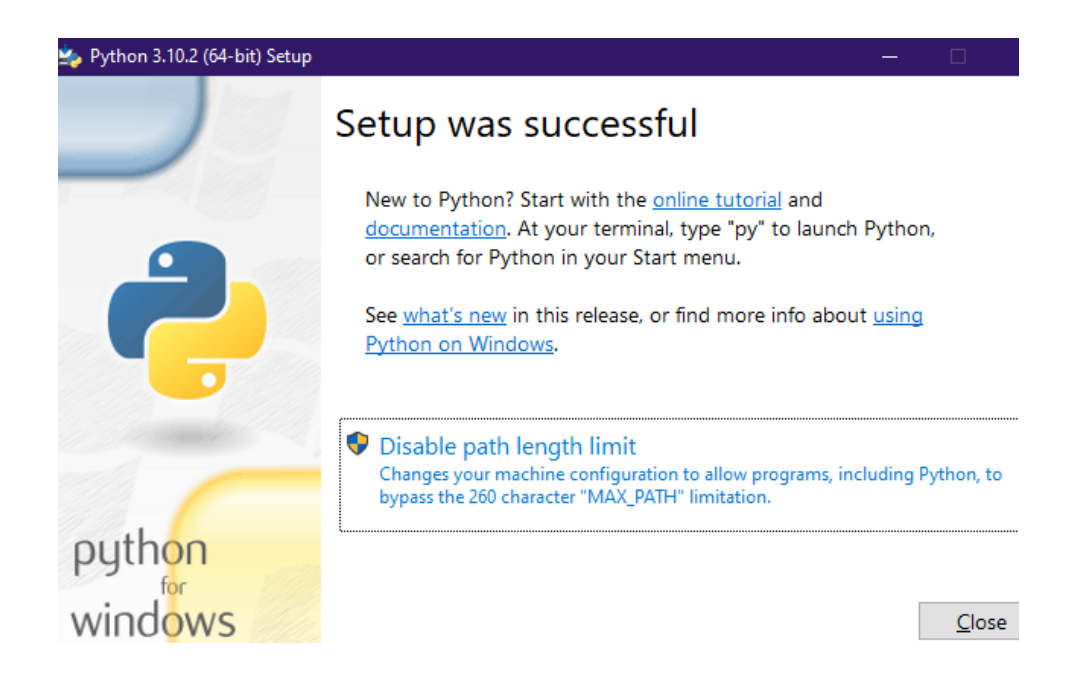

#### <span id="page-18-0"></span>**IONIC**

Para instalar Ionic debemos abrir nuestra consola de comandos (CMD) y colocaremos el comando npm install -g @ionic/cli

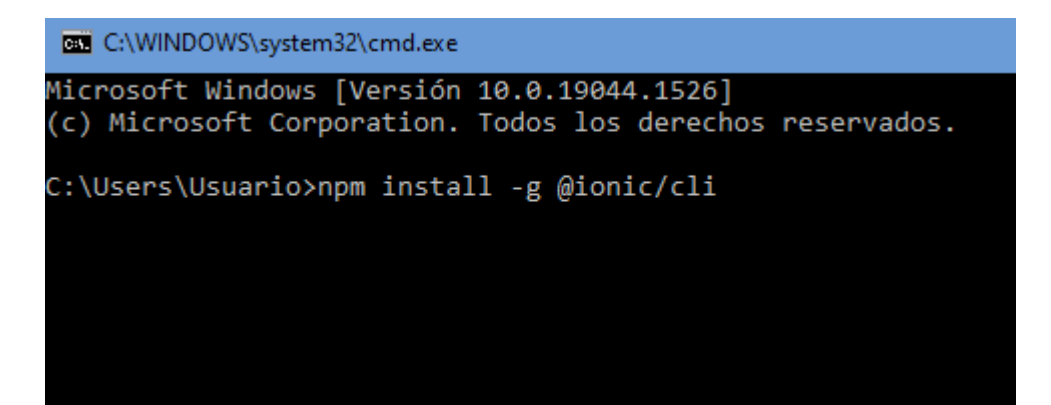

figura 13

<span id="page-18-2"></span>*Paso 1: ionic*

Presionamos enter, esperamos termine de descargar todo y así finalizamos la instalación de Ionic.

#### <span id="page-18-1"></span>**ANGULAR**

Para instalar Angular, nos dirigimos a nuestra consola de comandos (CMD) y ejecutaremos el comando npm install -g @angular/cli.

**Figura 14**

<span id="page-18-3"></span>*Paso 1: Angular* 

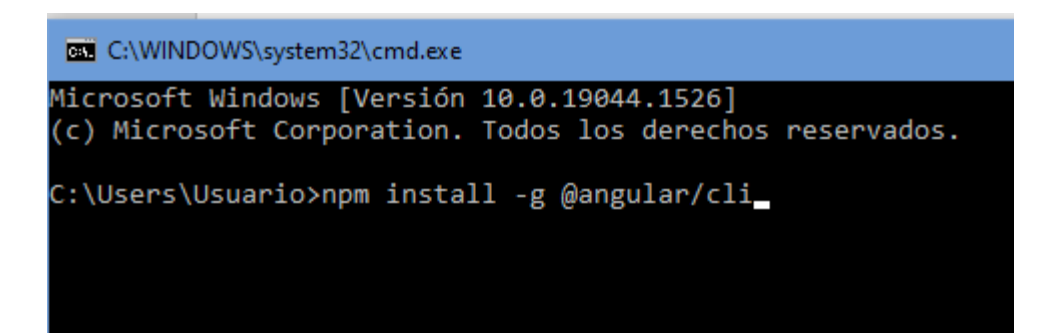

Al presionar enter, esperaremos a que termina de descargar y finalizamos con la instalación de Angular

#### <span id="page-19-0"></span>**NODE.JS**

Node.JS es la base necesaria para hacer funcionar ionic, para su instalación, nos

dirigimos a la página oficial:<https://nodejs.org/en/> y descargaremos la última versión.

#### **Figura 15**

<span id="page-19-1"></span>*Paso 1: nodejs*

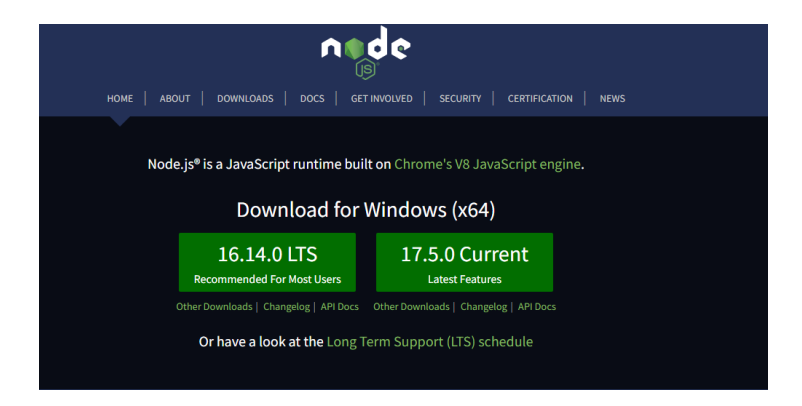

Ejecutamos el archivo como administrador y seguimos a esperar a que nos

aparezca esta pantalla

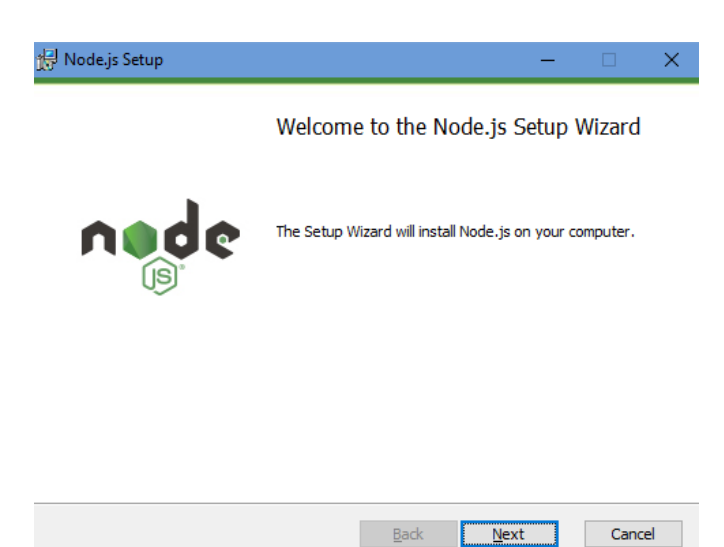

#### **Figura 16**

<span id="page-20-0"></span>*Paso 2: nodejs*

Al darle en "next", pasaremos a la pantalla de aceptar términos, así que los aceptamos y seguimos

### **Figura 17**

<span id="page-20-1"></span>*Paso 3 nodejs*

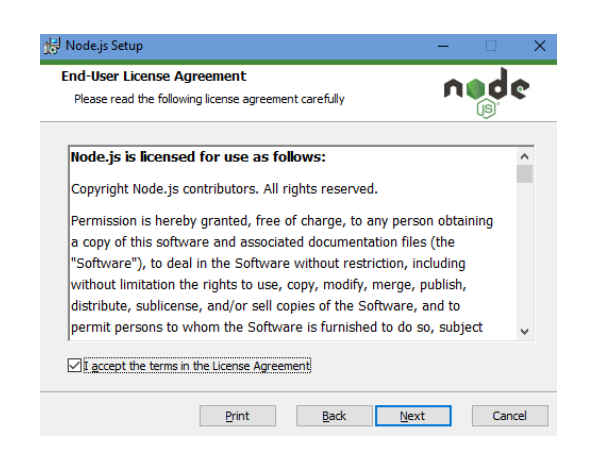

Elegiremos la ruta para instalar Node.JS y damos en "next"

# **Figura 18**

<span id="page-21-0"></span>*Paso 4: nodejs*

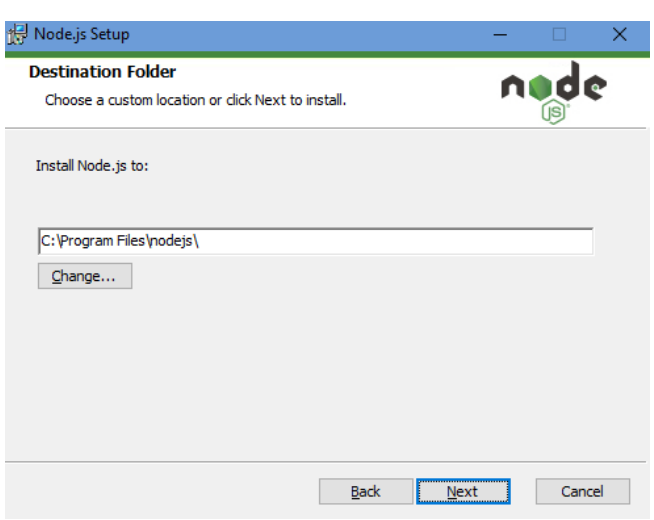

En la siguiente pantalla no modificaremos nada, así que seguimos

### **Figura 19**

<span id="page-21-1"></span>*Paso 5: nodejs*

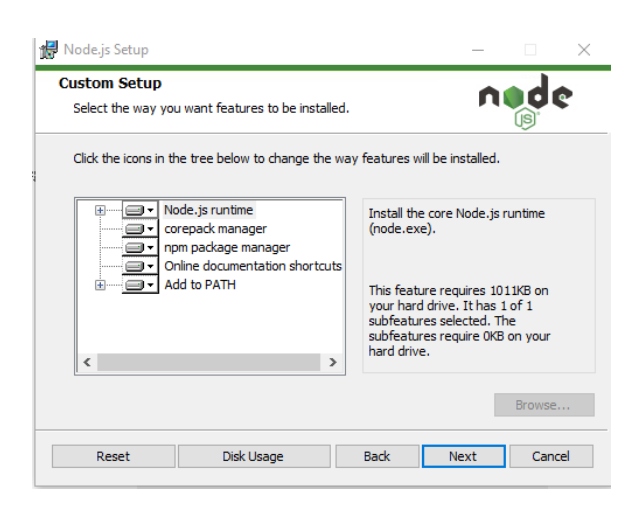

Ignoramos esta pantalla y damos "next"

## **Figura 20**

<span id="page-22-0"></span>*Paso 6: nodejs*

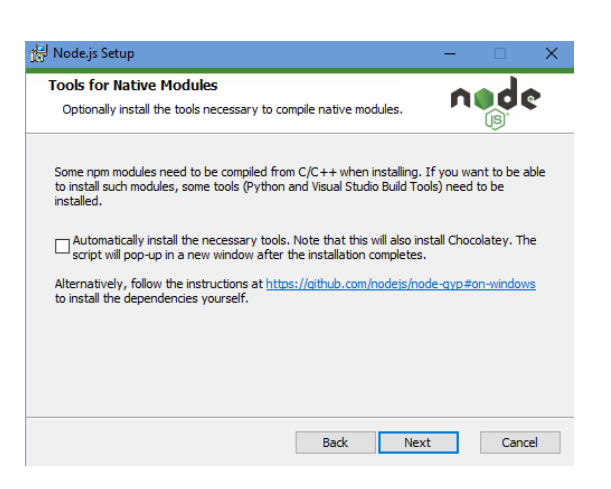

Por último, le damos en "Install" y aceptamos como administrador

### **Figura 21**

<span id="page-22-1"></span>*Paso 7: nodejs*

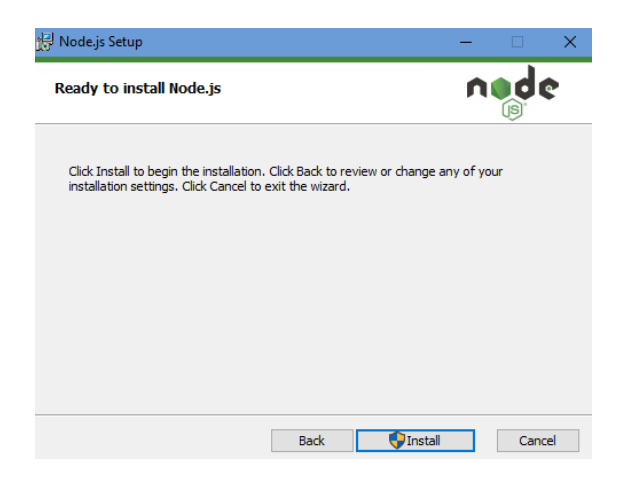

Y así finalizamos la instalación de Node.JS.

## **Figura 22**

<span id="page-23-0"></span>*Paso 8: nodejs*

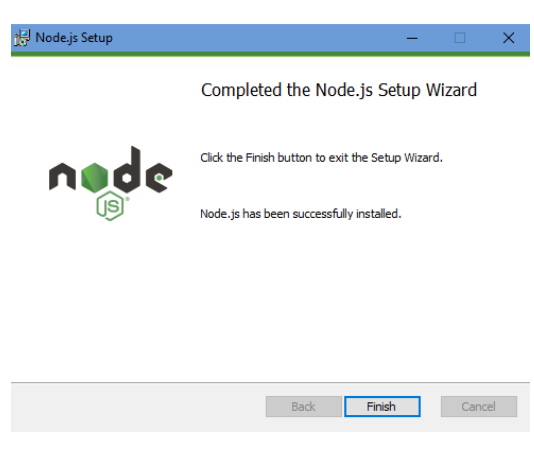

#### MAMP

Procederemos a instalar MAMP a través de la página oficial, descargaremos la

última versión en<https://www.mamp.info/en/downloads/>

**Figura 23**

<span id="page-23-1"></span>*Paso 1: MAMP*

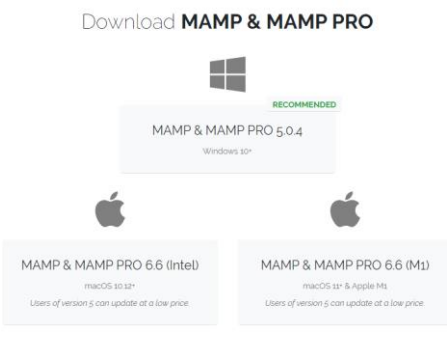

Si nos sale este anuncio daremos en "aceptar"

#### **Figura 24**

<span id="page-24-0"></span>*Paso 2: MAMP*

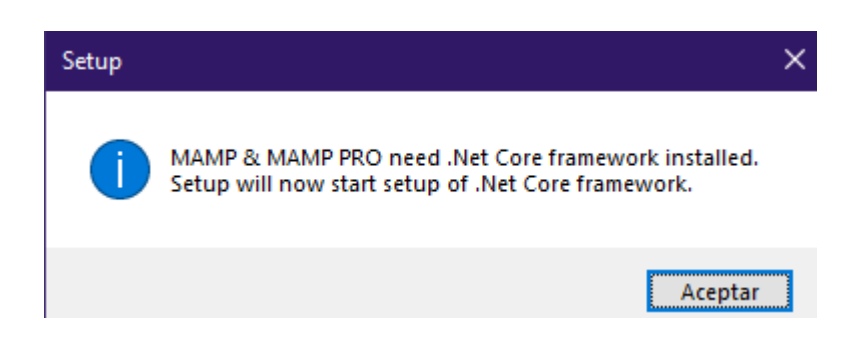

Instalaremos lo que nos aparece

#### **Figura 25**

#### <span id="page-24-1"></span>*Paso 3: MAMP*

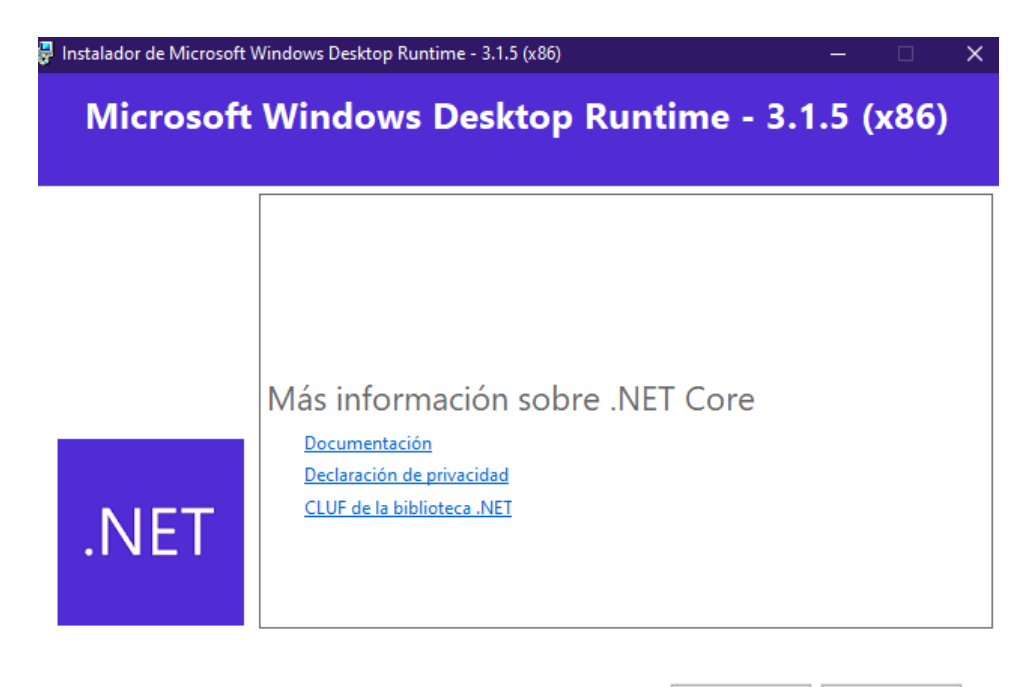

Instalar  $C$ errar Y esperamos a que termine la instalación

#### **Figura 26**

<span id="page-25-0"></span>*Paso 4: MAMP*

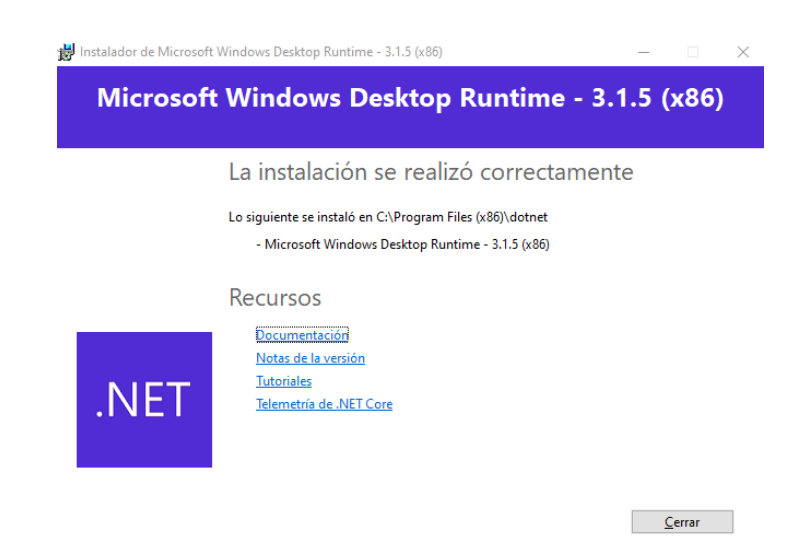

Procedemos a instalar MAMP y damos en "next"

## **Figura 27**

<span id="page-25-1"></span>*Paso 5: MAMP*

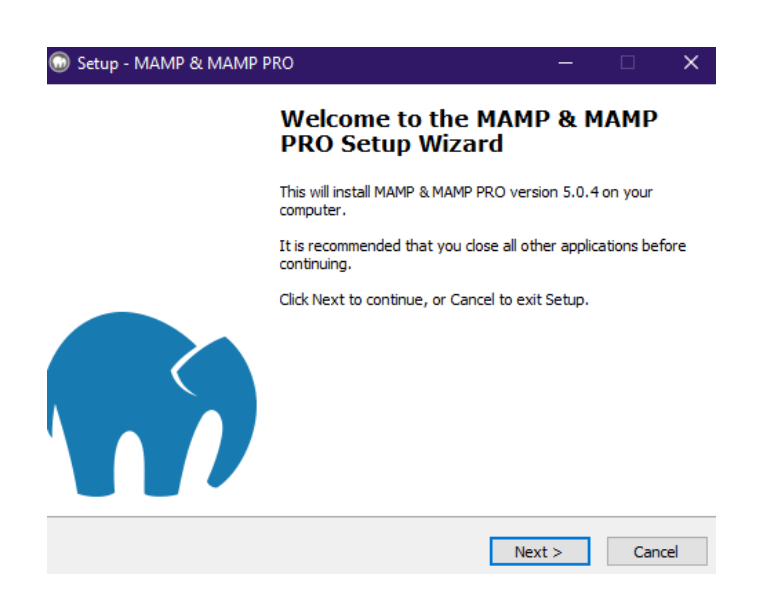

Aceptamos los términos y seguimos

### **Figura 28**

<span id="page-26-0"></span>*Paso 6: MAMP*

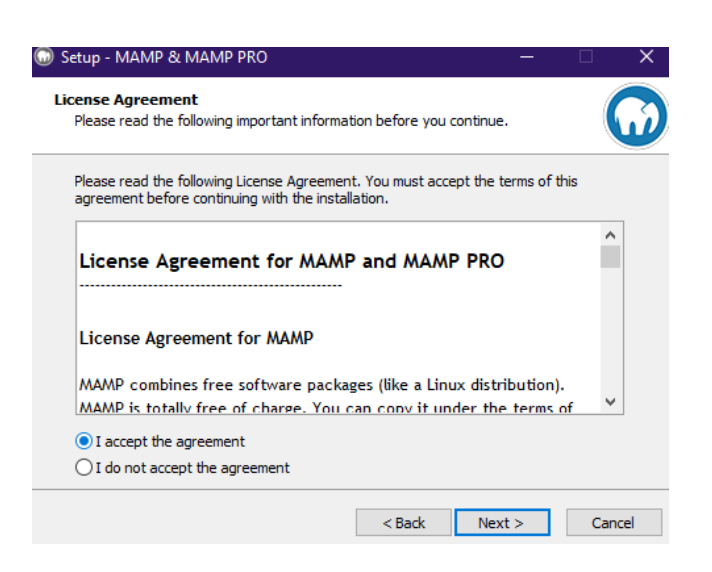

Elegimos la ubicación deseada y damos next

### **Figura 29**

#### <span id="page-26-1"></span>*Paso 7: MAMP*

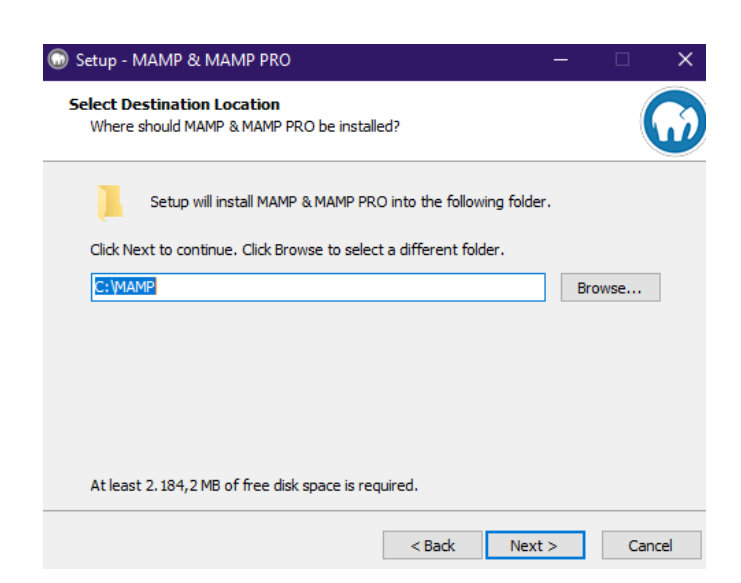

Y procedemos a instalar

## **Figura 30**

<span id="page-27-0"></span>*Paso 8: MAMP*

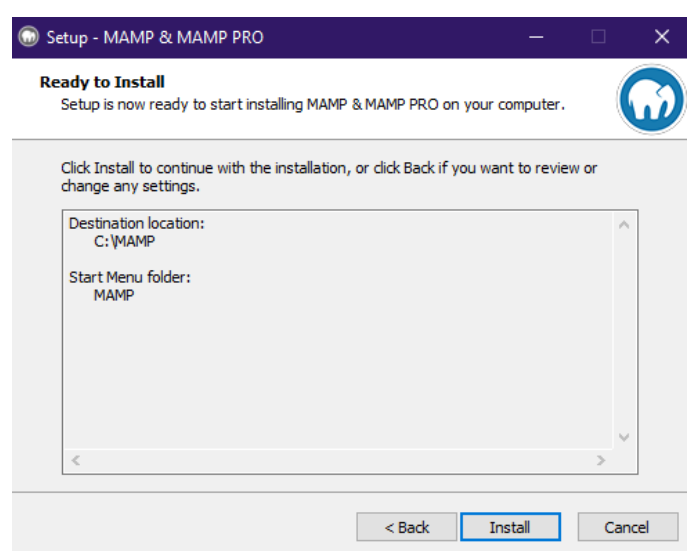

Y ya queda instalado MAMP.

# **Figura 31**

<span id="page-27-1"></span>*Paso 9: MAMP*

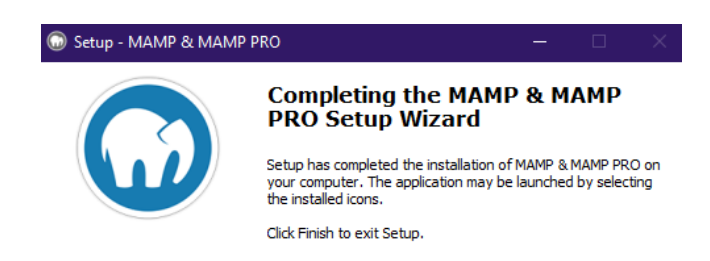

 $Einish$ 

#### <span id="page-28-0"></span>**VISUAL STUDIO CODE**

Para instalar Visual Studio Code nos dirigimos a la página oficial para descargar la última versión, encontraremos la descarga en<https://code.visualstudio.com/>

### **Figura 32**

<span id="page-28-1"></span>*Paso 1: Visual Studio Code*

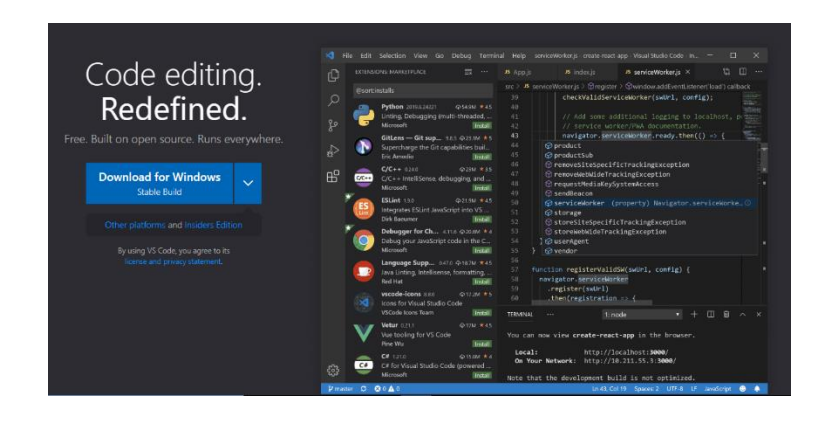

Abriremos el ejecutable y aceptamos el acuerdo

### **Figura 33**

<span id="page-28-2"></span>*Paso 2: Visual Studio Code*

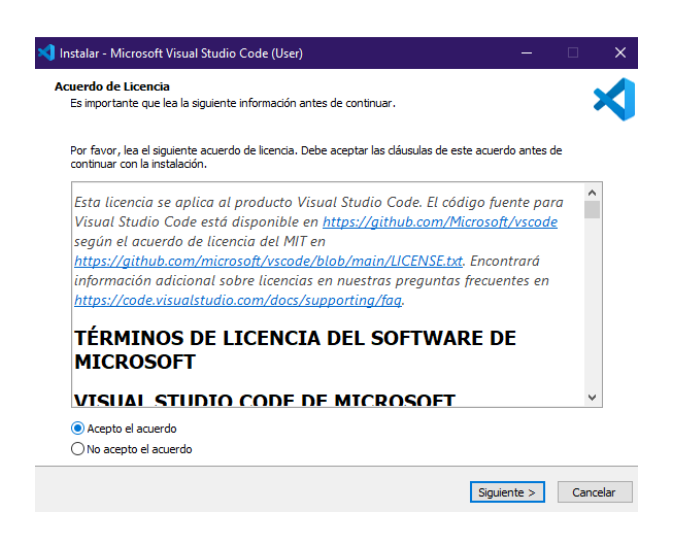

Elegimos la ubicación deseada y seguimos

## **Figura 34**

<span id="page-29-0"></span>*Paso 3: Visual Studio Code*

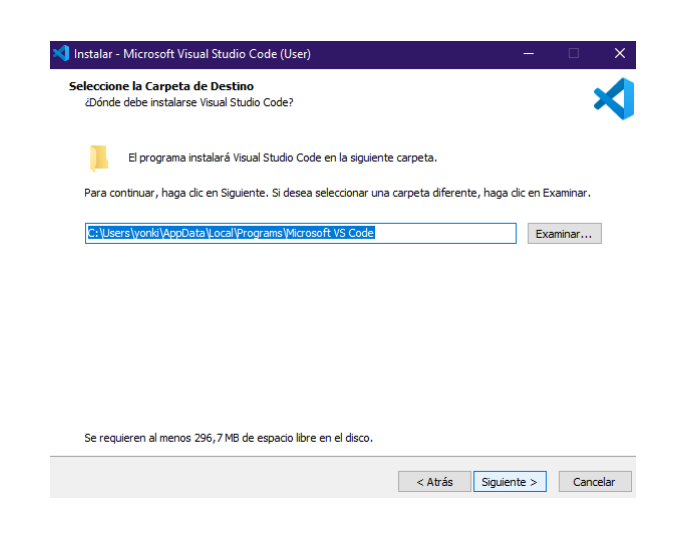

Seguimos y seguimos hasta que le damos "instalar"

# **Figura 35**

<span id="page-29-1"></span>*Paso 4: Visual Studio Code*

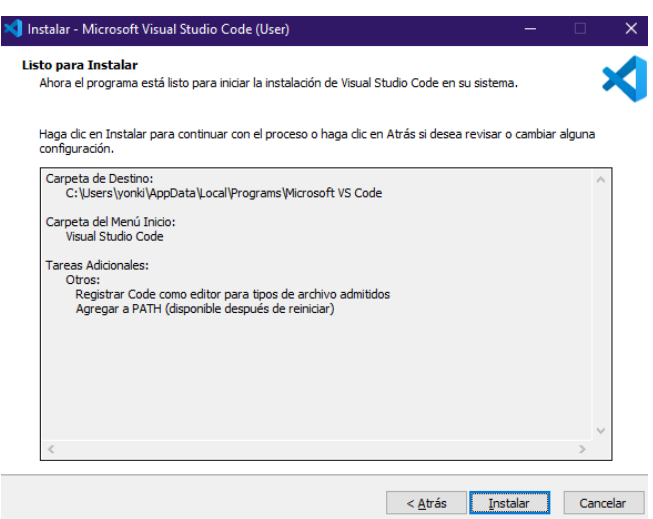

Y finalizamos la instalación de Visual Studio Code

# **Figura 36**

<span id="page-30-0"></span>*Paso 5: Visual Studio Code*

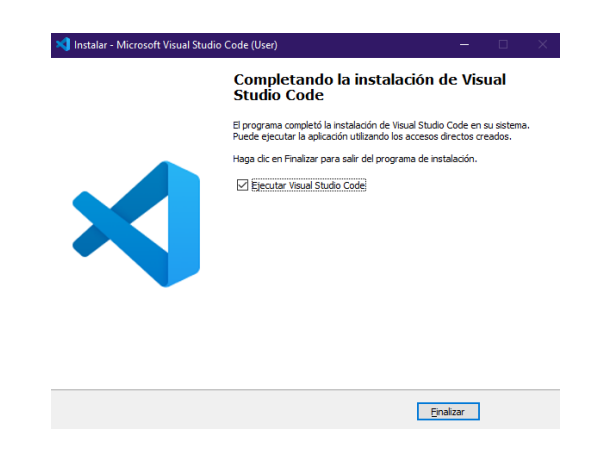

# **Diagrama Entidad-Relación**

# <span id="page-31-0"></span>**Figura 37**.

#### <span id="page-31-1"></span>*Diagrama entidad-relación*

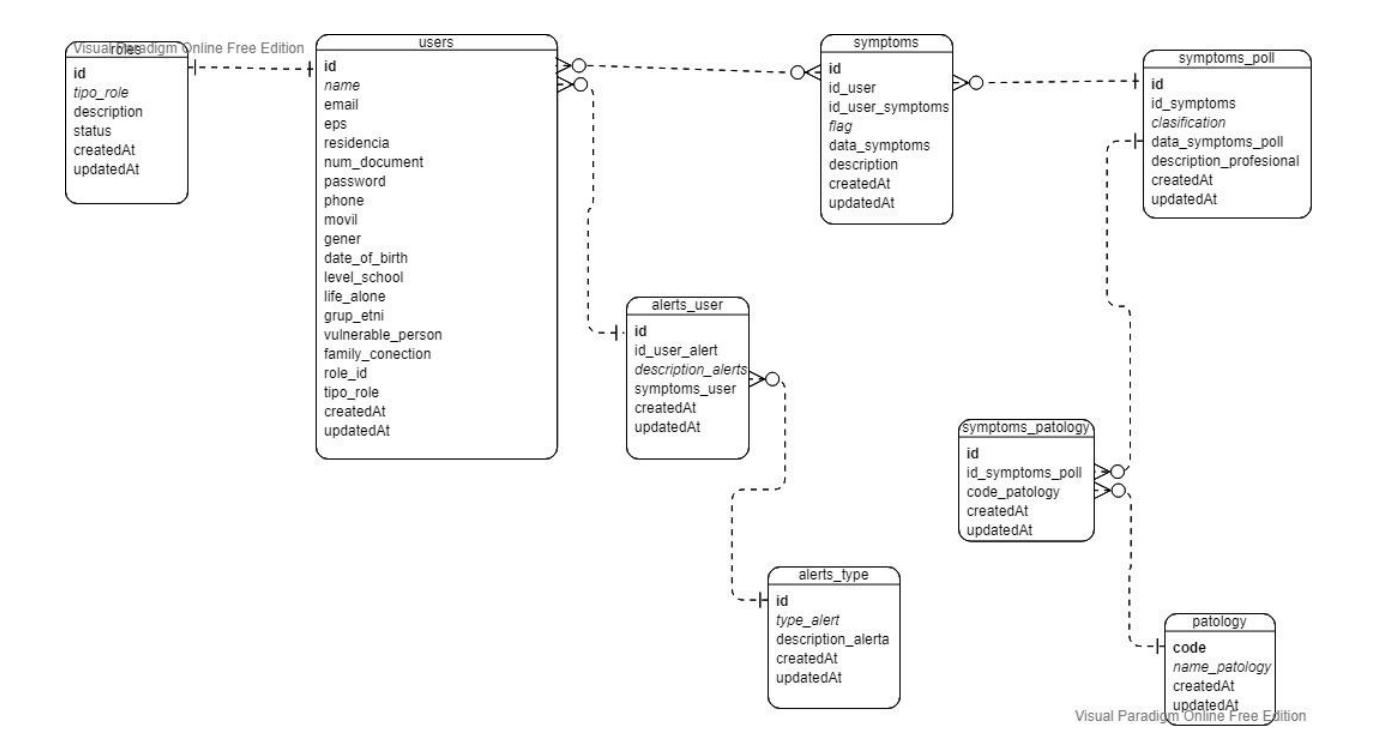

# **Diccionario de Datos**

# <span id="page-32-0"></span>*Tabla 2.*

## <span id="page-32-1"></span>*alerts\_types*

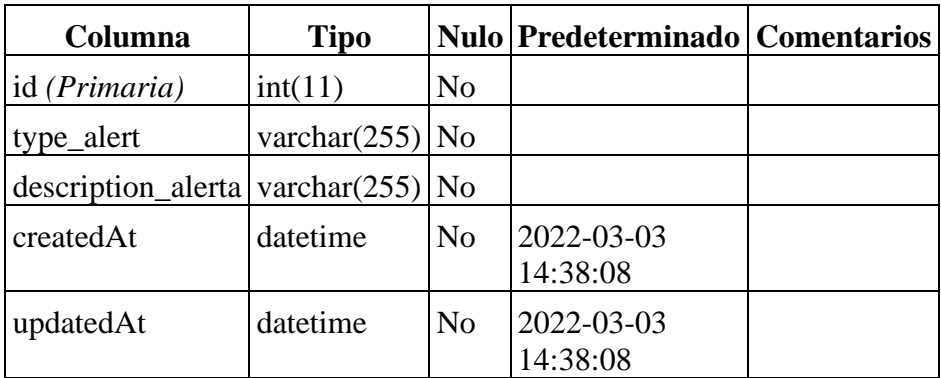

# *Índices*

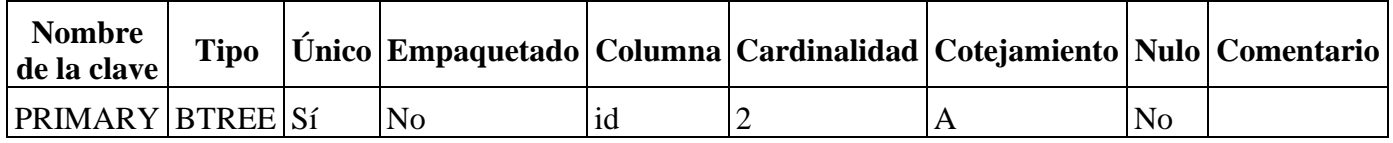

# *Tabla 3.*

## <span id="page-32-2"></span>*alerts\_users*

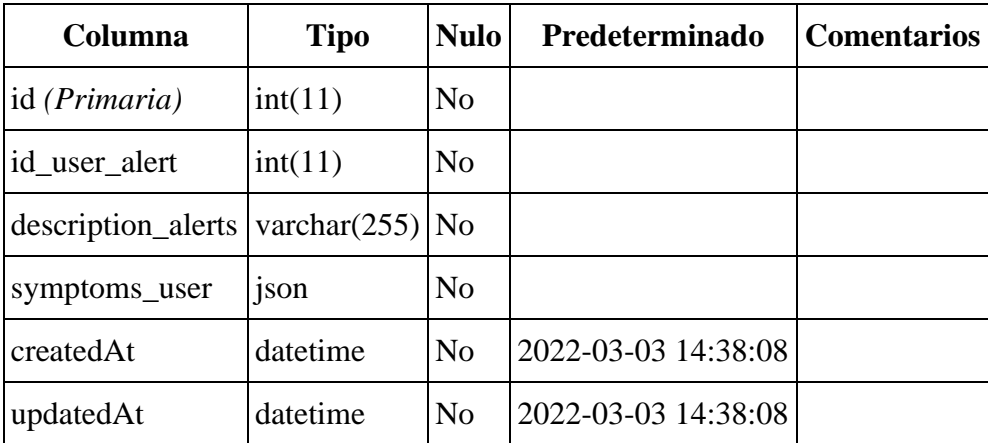

# *Índices*

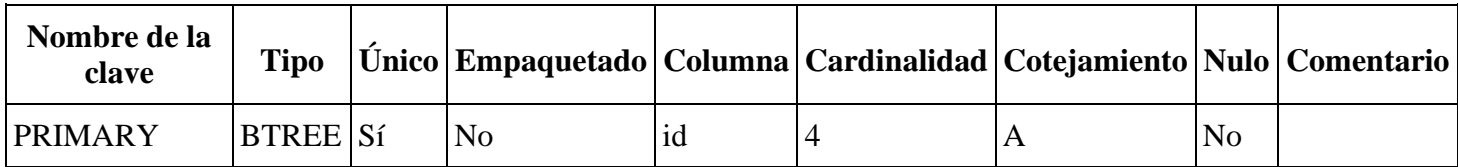

# *Tabla 4*

# <span id="page-33-0"></span>*lineTimes*

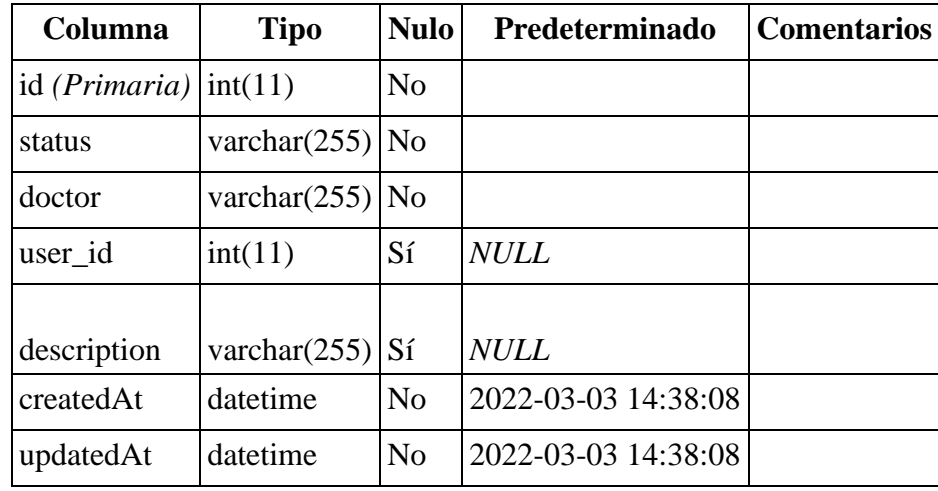

# *Índices*

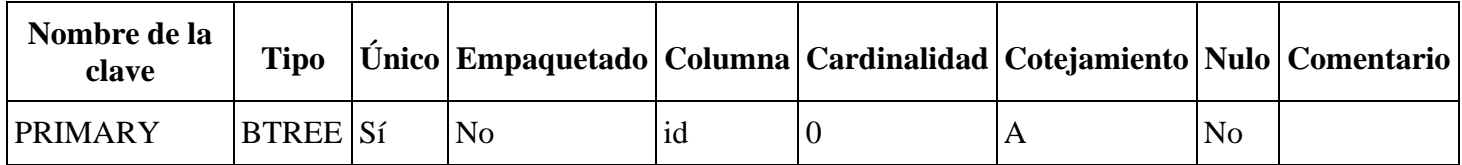

# *Tabla 5*

# <span id="page-34-0"></span>*patologys*

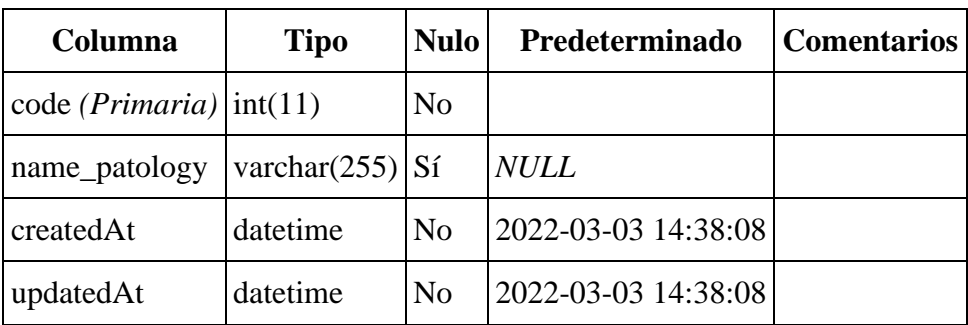

# **Índices**

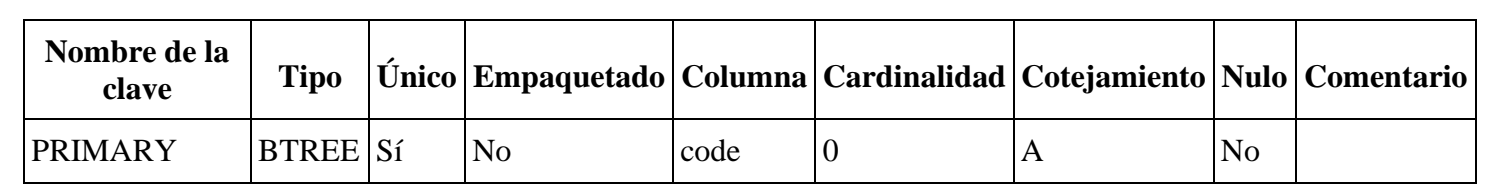

# *Tabla 6*

# <span id="page-34-1"></span>*roles*

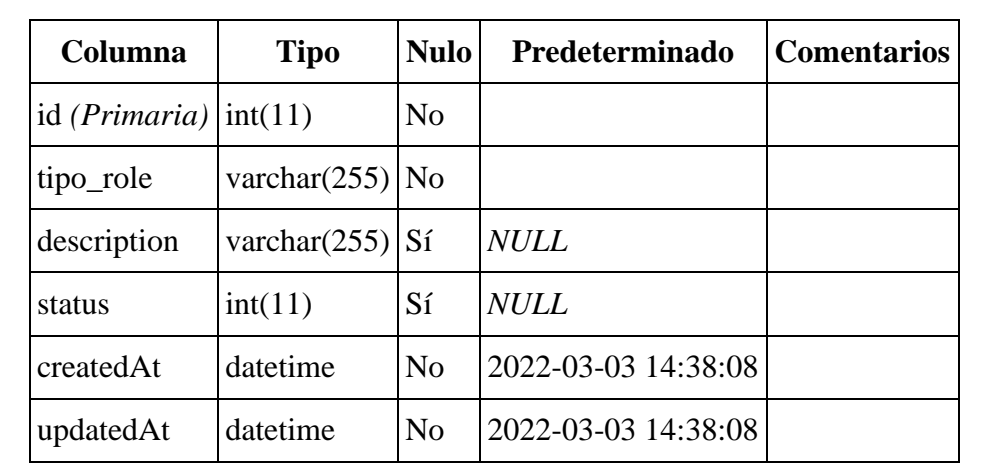

# *Índices*

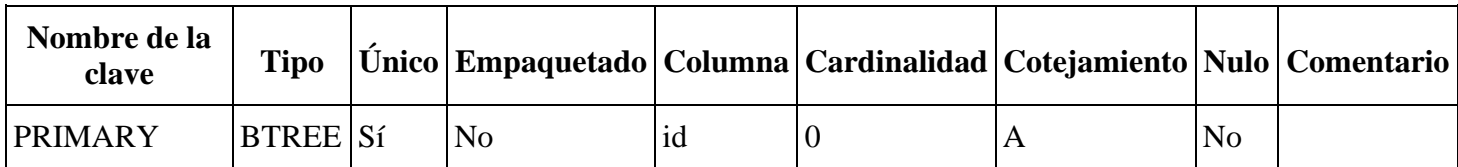

# *Tabla 7.*

# <span id="page-35-0"></span>*SequelizeMeta*

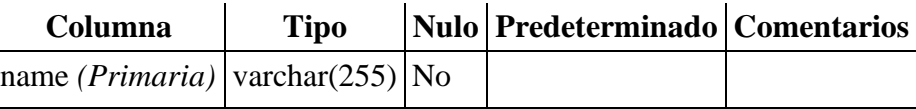

# *Índices*

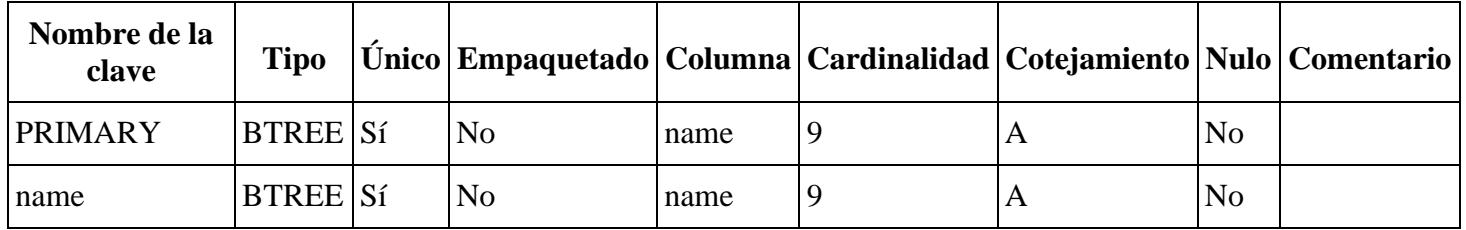

# *Tabla 8.*

## <span id="page-35-1"></span>*symptoms*

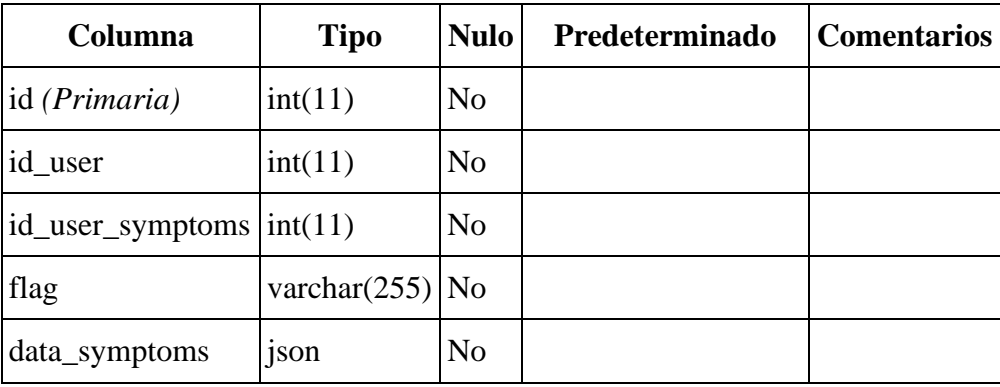

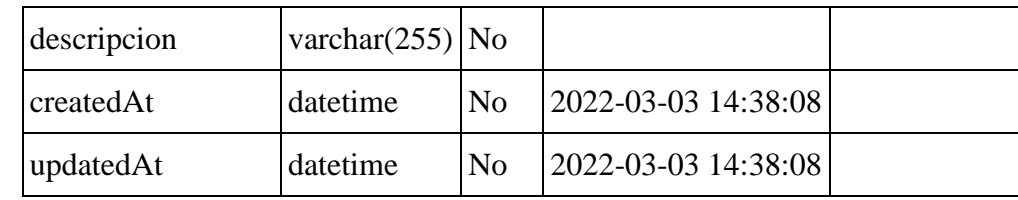

*Índices*

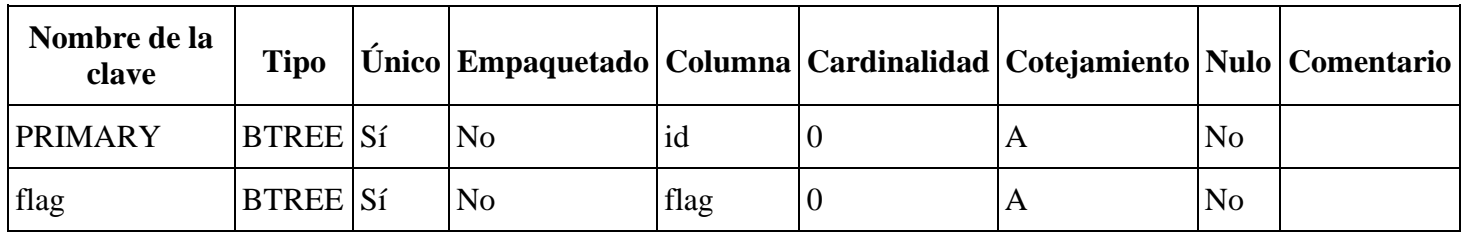

# *Tabla 9.*

<span id="page-36-0"></span>*symptomsPatologys*

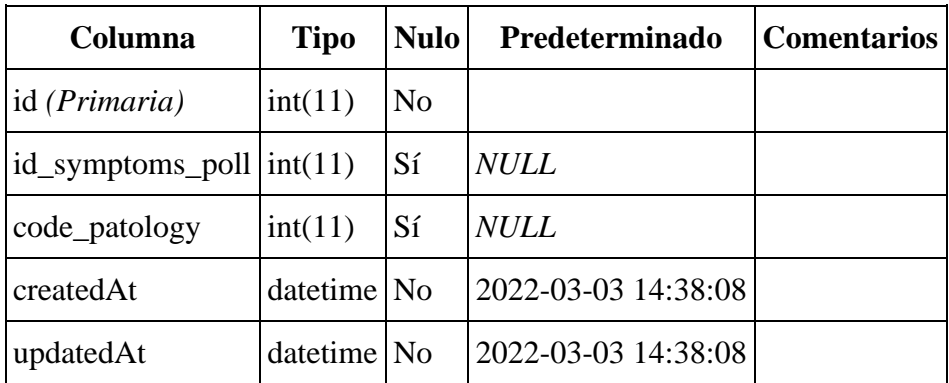

# *Índices*

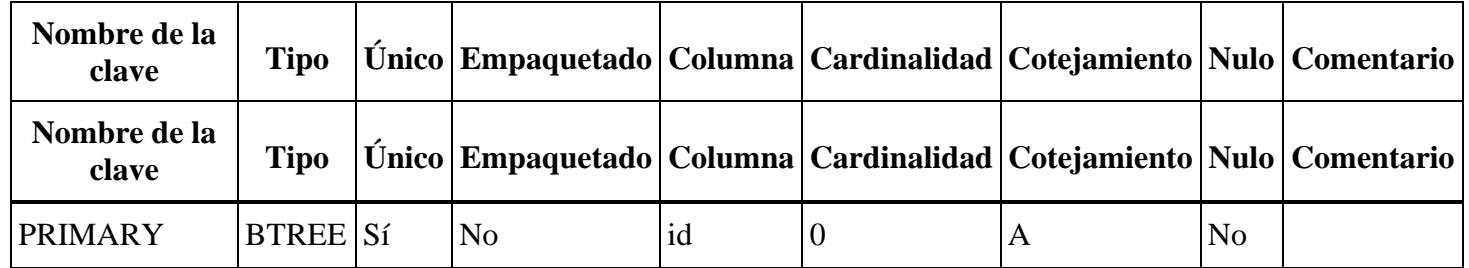

# *Tabla 10.*

## <span id="page-37-0"></span>*symptoms\_polls*

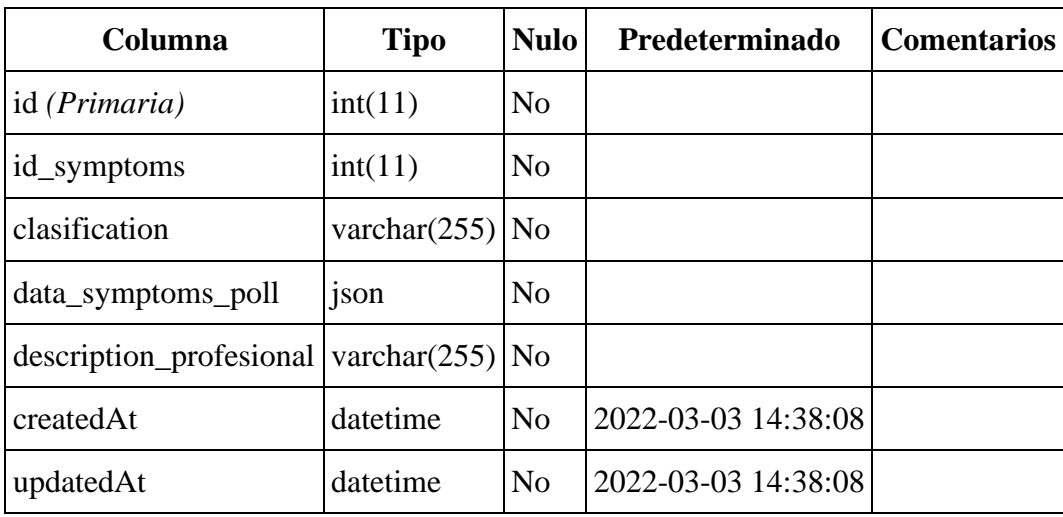

# *Índices*

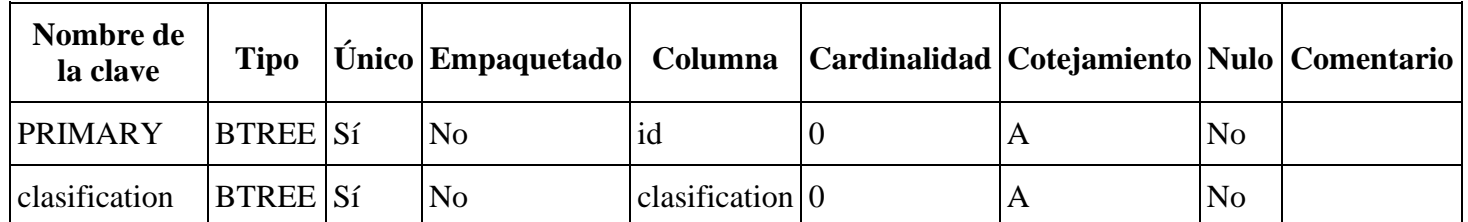

# *Tabla 11.*

<span id="page-37-1"></span>*users*

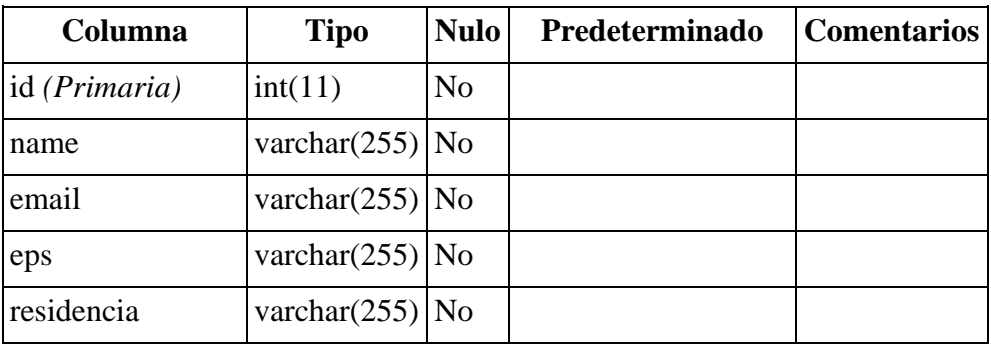

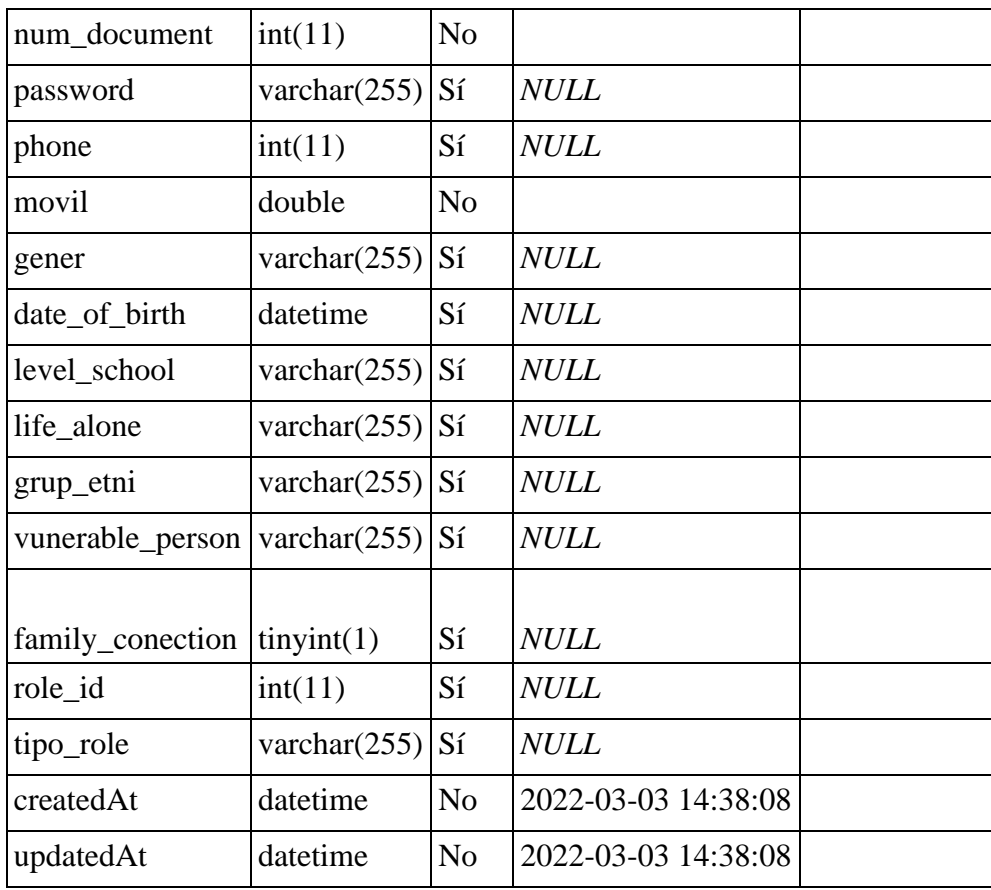

# **Índices**

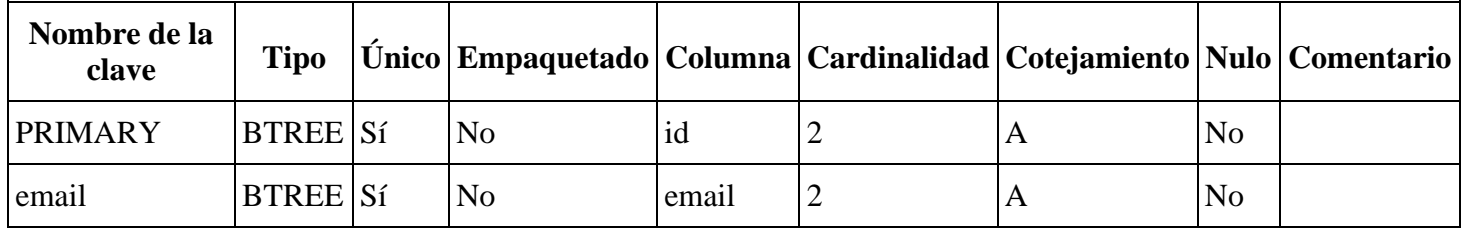

# **BIBLIOGRAFÍA**

<span id="page-39-0"></span>- Santander Universidades (2021) Python: qué es y por qué deberías aprender a utilizarlo

<https://www.becas-santander.com/es/blog/python-que-es.html>

- Syntonize (2019) En el desarrollo de apps ¿Flutter o Ionic? <https://www.syntonize.com/flutter-o-ionic/>
- Damian de Luca (2021) Angular 5: características principales <https://damiandeluca.com.ar/angular-5-caracteristicas-principales>
- Desarrolloweb (2020) NodeJS <https://desarrolloweb.com/home/nodejs>
- Wikipedia (2021) MAMP

<https://es.wikipedia.org/wiki/MAMP>

Damián A (2017) MySQL Workbench, herramienta visual para el diseño de bases de datos

<https://ubunlog.com/mysql-workbench-bases-datos/>

- Rubén Velasco (2021) Visual Studio Code: el editor de código de Microsoft que querrás instalar

<https://www.softzone.es/programas/utilidades/visual-studio-code/>